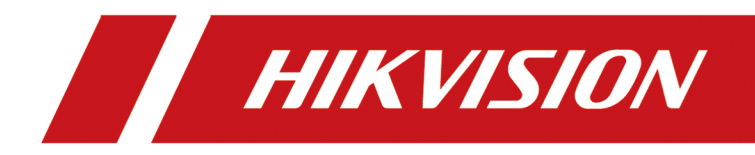

## **Camera de rețea**

**Manual de utilizare**

## **Inițiative privind utilizarea produselor video**

#### **Vă mulțumim că ați ales produsele Hikvision.**

Tehnologia afectează fiecare aspect al vieții noastre. În calitate de companie de înaltă tehnologie, suntem din ce în ce mai conștienți de rolul pe care îl joacă tehnologia în îmbunătățirea eficienței afacerii și a calității vieții, dar, în același timp, de potențialul prejudiciu al utilizării necorespunzătoare. De exemplu, produsele video sunt capabile să înregistreze imagini reale, complete și clare. Acest lucru oferă o valoare ridicată retrospectiv și păstrând faptele în timp real. Cu toate acestea, poate duce, de asemenea, la încălcarea drepturilor și intereselor legitime ale unei terțe părți dacă are loc distribuirea, utilizarea și/sau prelucrarea necorespunzătoare a datelor video. Cu filozofia "Tehnologie pentru bine", Hikvision solicită ca fiecare utilizator final al tehnologiei video și al produselor video să respecte toate legile și reglementările aplicabile, precum și obiceiurile etice, cu scopul de a crea împreună o comunitate mai bună.

#### **Vă rugăm să citiți cu atenție următoarele inițiative:**

- Toată lumea are o așteptare rezonabilă de confidențialitate, iar instalarea produselor video nu ar trebui să intre în conflict cu această așteptare rezonabilă. Prin urmare, la instalarea produselor video în zone publice, se va da o notificare de avertizare într-o manieră rezonabilă și eficientă și va clarifica domeniul de monitorizare. Pentru zonele non-publice, drepturile și interesele unei terțe părți vor fi evaluate atunci când se instalează produse video, inclusiv, dar fără a se limita la, instalarea de produse video numai după obținerea consimțământului părților interesate și nu instalarea de produse video extrem de invizibile.
- Scopul produselor video este de a înregistra activități reale într-un anumit timp și spațiu și în condiții specifice. Prin urmare, fiecare utilizator trebuie să-și definească în mod rezonabil propriile drepturi într-un astfel de domeniu specific, pentru a evita încălcarea portretelor, a vieții private sau a altor drepturi legitime ale unei terțe părți.
- În timpul utilizării produselor video, datele de imagine video derivate din scene reale vor continua să fie generate, inclusiv o cantitate mare de date biologice (cum ar fi imaginile faciale), iar datele ar putea fi aplicate sau reprocesate în continuare. Produsele video în sine nu au putut distinge binele de rău în ceea ce privește modul de utilizare a datelor bazate exclusiv pe imaginile capturate de produsele video. Rezultatul utilizării datelor depinde de metoda și scopul utilizării operatorilor de date. Prin urmare, operatorii de date nu numai că trebuie să respecte toate legile și reglementările aplicabile și alte cerințe normative, ci și normele internaționale, morala socială, bunele moravuri, practicile obișnuite și alte cerințe neobligatorii și să respecte viața privată individuală, portretul și alte drepturi. si interese.
- Drepturile, valorile și alte cerințe ale diferitelor părți interesate ar trebui să fie întotdeauna luate în considerare atunci când se prelucrează date video care sunt generate continuu de produsele video. În acest sens, securitatea produsului și securitatea datelor sunt extrem de cruciale. Prin urmare, fiecare utilizator final și controlor de date trebuie să ia toate măsurile rezonabile și necesare pentru a asigura securitatea datelor și pentru a evita scurgerea datelor, dezvăluirea necorespunzătoare și utilizarea necorespunzătoare, inclusiv, dar fără a se limita la, configurarea accesului.

control, selectând un mediu de rețea adecvat (Internet sau Intranet) unde sunt conectate produsele video, stabilirea și optimizarea constantă a securității rețelei.

● Produsele video au adus o contribuție deosebită la îmbunătățirea securității sociale în întreaga lume și credem că aceste produse vor juca, de asemenea, un rol activ în mai multe aspecte ale vieții sociale. Orice abuz de produse video cu încălcarea drepturilor omului sau care duce la activități criminale este contrar intenției inițiale de inovare tehnologică și dezvoltare de produse. Prin urmare, fiecare utilizator trebuie să stabilească un mecanism de evaluare și urmărire a aplicației produsului pentru a se asigura că fiecare produs este utilizat într-o manieră adecvată și rezonabilă și cu bună-credință.

## **Informații legale**

©2022 Hangzhou Hikvision Digital Technology Co., Ltd. Toate drepturile rezervate.

### **Despre acest manual**

Manualul include instrucțiuni pentru utilizarea și gestionarea produsului. Imaginile, diagramele, imaginile și toate celelalte informații de mai jos sunt doar pentru descriere și explicație. Informațiile conținute în Manual pot fi modificate, fără notificare, din cauza actualizărilor de firmware sau din alte motive. Vă rugăm să găsiți cea mai recentă versiune a acestui manual pe site-ul web Hikvision (**https:// www.hikvision.com/** ).

Vă rugăm să utilizați acest manual cu îndrumarea și asistența profesioniștilor instruiți în sprijinirea Produsului.

### **Mărci comerciale**

HIK VISION și alte mărci comerciale și logo-uri Hikvision sunt proprietatea Hikvision în diferite jurisdicții.

Alte mărci comerciale și logo-uri menționate sunt proprietățile deținătorilor respectivi.

### **Disclaimer**

ÎN MĂSURA MAXIMĂ PERMISĂ DE LEGEA APLICABILĂ, ACEST MANUAL ȘI PRODUSUL DESCRIS, CU HARDWARE-UL, SOFTWARE-UL ȘI FIRMWARE-UL SUNT FURNIZATE "CA AȚIE" ȘI "CU TOATE DEFECTELE ȘI ERORIILE". HIKVISION NU OFERĂ GARANȚII, EXPRESE SAU IMPLICITE, INCLUSIV FĂRĂ LIMITĂRI, VANTABILITATE, CALITATE SATISFĂCĂTORĂ SAU ADECVENȚĂ PENTRU UN ANUMIT SCOP. UTILIZAREA PRODUSULUI DE CĂTRE DVS. ESTE PE PROPRIU RISC. HIKVISION NU VA FI RESPONSABIL ÎN NICIO CAZ PENTRU ORICE DAUNE SPECIALE, CONSECUȚIALE, INCIDENTALE SAU INDIRECTE, INCLUSIV, PRIN ALTE, DAUNE PENTRU PIERDEREA PROFITURILOR AFACERII, ÎNTRERUPEREA AFACERII SAU PIERDEREA DATELOR, CORUPEREA SISTEMELOR SAU PIERDEREA DOCUMENTEI FĂCĂ PE BAZĂ DE ÎNCĂLCAREA CONTRACTULUI, DELICIT (INCLUSUL NEGLIGENȚEI), RĂSPUNDEREA PRODUSULUI SAU ALTELE, ÎN LEGAȚIE CU UTILIZAREA PRODUSULUI, CHIAR DACĂ HIKVISION A FOST Anunțat despre POSIBILITATEA ASTELOR DAUNE SAU PIERDERI.

RECUNOSCĂȚI CĂ NATURA INTERNETULUI PREVĂRĂ RISCURI INERENTE DE SECURITATE, ȘI HIKVISION NU ÎȘI VA ASUMA NICIO RESPONSABILITATE PENTRU FUNCȚIONARE ANORMALĂ, SCURTARE DE CONFIDENTIALITATE SAU ALTE DAUNE REZULTATE DIN ATAC CIBERNICE, ATAC DE HACKER, ALTĂ INFRACȚIE DE SECURITATE, VIRUS; CU toate acestea, HIKVISION VA FURNIZA SISTEMUL TEHNIC LA TEMPORUL DACĂ ESTE NECESAR.

SUNTEȚI DE ACORD SĂ UTILIZAȚI ACEST PRODUS ÎN CONFORMITATE CU TOATE LEGILE APLICABILE ȘI SUNTEȚI UNCUL RESPONSABIL PENTRU A ASIGURA CĂ UTILIZAREA DVS. CONFORM LEGEA APLICABĂ. În special, ești RESPONSABIL PENTRU UTILIZAREA ACESTUI PRODUS ÎN MANIERĂ CARE NU ÎNCĂLCĂ DREPTURILE TERȚILOR, INCLUSIV FĂRĂ LIMITARE, DREPTURILE DE PUBLICITATE, DREPTURILE DE PROPRIETATE INTELECTUALĂ SAU PROTECȚIA DATELOR ȘI ALTE DREPTURI ȘI ALTE DREPTURI. NU UTILIZAȚI ACEST PRODUS PENTRU UTILIZĂRI FINALE INTERZISE, INCLUSIV

DEZVOLTAREA SAU PRODUCȚIA ARMELOR DE DISTRUCȚIE ÎN MASĂ, DEZVOLTAREA SAU PRODUCȚIA DE ARME CHIMICE SAU BIOLOGICE, ORICE ACTIVITĂȚI ÎN CONTEXT LEGATE DE ORICE EXPLOZIV NUCLEAR SAU PERICOL CICLU DE COMBUSTIBIL NUCLEAR, SAU ÎN SUPORTUL UMANILOR.

ÎN CAZUL ORICE CONFLICTE ÎNTRE ACEST MANUAL ȘI LEGEA APLICABILĂ, CEEA DIN URME PREVALEAZA.

## **Convenții de simboluri**

Simbolurile care pot fi găsite în acest document sunt definite după cum urmează.

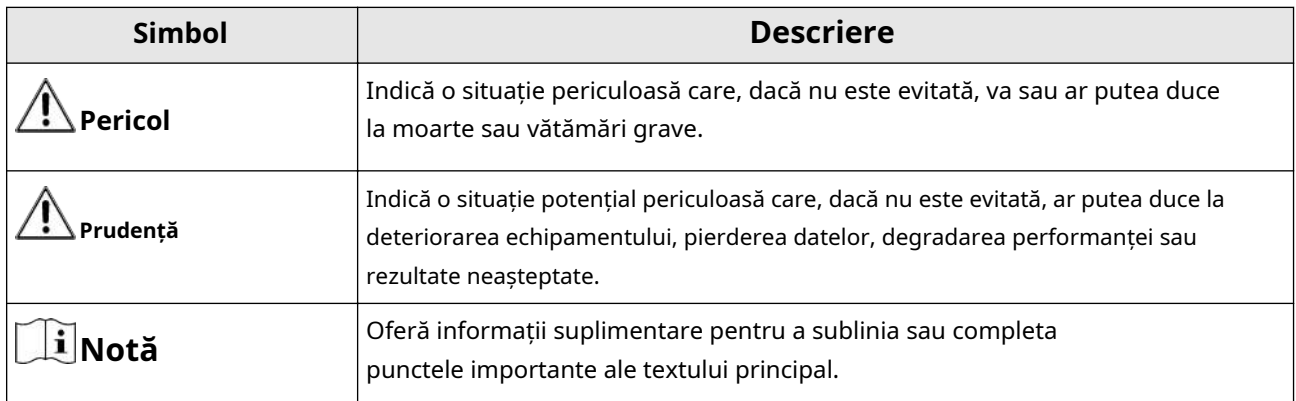

## **Instrucțiuni de siguranță**

Aceste instrucțiuni au scopul de a se asigura că utilizatorul poate folosi produsul corect pentru a evita pericolul sau pierderea proprietății.

### **Legi și reglementări**

● Dispozitivul trebuie utilizat în conformitate cu legile locale, reglementările de siguranță electrică și reglementările de prevenire a incendiilor.

### **Electricitate**

- În utilizarea produsului, trebuie să respectați strict reglementările de siguranță electrică ale națiunii și regiunii.
- Echipamentul nu trebuie expus la picurare sau stropire și nu trebuie plasate pe echipament obiecte umplute cu lichide, cum ar fi vaze.
- Asigurați un supresor de supratensiune la deschiderea de admisie a echipamentului în condiții speciale, cum ar fi vârful muntelui, turnul de fier și pădure.
- ATENȚIE: Pentru a reduce riscul de incendiu, înlocuiți numai cu siguranță de același tip și de același tip.
- Echipamentul trebuie conectat la o priză cu împământare.
- Un dispozitiv de deconectare adecvat, ușor accesibil, trebuie încorporat în exteriorul echipamentului.
- Un dispozitiv adecvat de protecție împotriva supracurentului trebuie încorporat în exteriorul echipamentului, care să nu depășească specificațiile clădirii.
- În instalația electrică a clădirii va fi încorporat un întrerupător de rețea pe toți polii.
- Asigurați-vă cablarea corectă a bornelor pentru conectarea la o sursă de alimentare de curent alternativ.
- Echipamentul a fost proiectat, atunci când este necesar, modificat pentru conectarea la un sistem de distribuție a energiei IT.

### **Baterie**

- Nu ingerati bateria. Pericol de arsuri chimice!
- Acest produs conține o baterie tip monedă/buton. Dacă bateria monedă/buton este înghițită, poate provoca arsuri interne severe în doar 2 ore și poate duce la moarte.
- Păstrați bateriile noi și uzate departe de copii.
- Dacă compartimentul bateriei nu se închide bine, nu mai utilizați produsul și țineți-l departe de copii.
- Dacă credeți că bateriile ar fi putut fi înghițite sau plasate în orice parte a corpului, solicitați imediat asistență medicală.
- ATENȚIE: Risc de explozie dacă bateria este înlocuită cu una de tip incorect. Aruncați bateriile uzate conform instrucțiunilor.
- ATENTIE: IL YA RISQUE D'EXPLOSION SI LA BATTERIE EST REMPLACÉE PAR UNE BATTERIE DE TYPE INCORRECT. METTRE AU REBUT LES BATTERIES USAGEES CONFORMÉMENT AUX INSTRUCTIONS.
- Înlocuirea necorespunzătoare a bateriei cu un tip incorect poate înlătura o protecție (de exemplu, în cazul unor tipuri de baterii cu litiu).
- Nu aruncați bateria în foc sau într-un cuptor încins și nu zdrobiți sau tăiați mecanic bateria, ceea ce poate duce la o explozie.
- Nu lăsați bateria într-un mediu înconjurător cu temperatură extrem de ridicată, ceea ce poate duce la o explozie sau la scurgerea de lichid sau gaz inflamabil.
- Nu supuneți bateria la o presiune extrem de scăzută a aerului, ceea ce poate duce la o explozie sau la scurgerea de lichid sau gaz inflamabil.
- + identifică bornele pozitive ale echipamentului care este utilizat cu sau generează curent continuu. - identifică bornele negative ale echipamentului care este utilizat cu sau generează curent continuu.

#### **De prevenire a incendiilor**

- Pe echipament nu trebuie amplasate surse de flacără liberă, cum ar fi lumânările aprinse.
- Portul serial al echipamentului este folosit doar pentru depanare.

#### **Prevenirea suprafețelor fierbinți**

#### **WARNING** ● **HOT SURFAC**

**DO NOT TOUCH** ATENȚIE: Piese fierbinți! Degete arse la manipularea pieselor. Așteptați o jumătate de oră după oprire înainte de manipularea pieselor. Acest autocolant indică faptul că elementul marcat poate fi fierbinte și nu trebuie atins fără grijă. Pentru dispozitivul cu acest autocolant, acest dispozitiv este destinat instalării într-o locație cu acces restricționat, accesul poate fi obținut numai de către persoanele de service sau de către utilizatorii care au fost instruiți despre motivele restricțiilor aplicate locației și despre orice precauții care trebuie să fie Luat.

### **Instalare**

- Instalați echipamentul conform instrucțiunilor din acest manual.
- Pentru a preveni rănirea, acest echipament trebuie să fie atașat ferm de podea/perete în conformitate cu instrucțiunile de instalare.
- Nu așezați niciodată echipamentul într-un loc instabil. Echipamentul poate cădea, provocând vătămări corporale grave sau deces.

#### **Alimentare electrică**

- Tensiunea de intrare trebuie să fie în conformitate cu standardul IEC60950-1: SELV (Tensiune foarte joasă de siguranță) și sursa de alimentare limitată. Consultați documentația corespunzătoare pentru informații detaliate.
- Sursa de alimentare trebuie să îndeplinească cerințele sursei de alimentare limitate sau PS2 conform standardului IEC 60950-1 sau IEC 62368-1.
- NU conectați mai multe dispozitive la un singur adaptor de alimentare, pentru a evita supraîncălzirea sau pericolele de incendiu cauzate de suprasarcină.
- Asigurați-vă că ștecherul este conectat corect la priza de alimentare.

#### **Iluminator cu lumină albă (dacă este acceptat)**

- Radiații optice posibil periculoase emise de acest produs.
- NU priviți la sursa de lumină care funcționează. Poate fi dăunător pentru ochi.
- Purtați protecție adecvată pentru ochi sau NU aprindeți lumina albă când asamblați, instalați sau întrețineți camera.

### **Transport**

● Păstrați dispozitivul în ambalajul original sau similar în timpul transportului.

#### **Securitatea sistemului**

● Instalatorul și utilizatorul sunt responsabili pentru configurarea parolei și a securității.

## **întreținere**

- Dacă produsul nu funcționează corect, vă rugăm să contactați dealerul sau cel mai apropiat centru de service.
- Nu ne asumăm nicio responsabilitate pentru problemele cauzate de reparații sau întreținere neautorizate.
- Câteva componente ale dispozitivului (de exemplu, condensatorul electrolitic) necesită înlocuire regulată. Durata medie de viață variază, așa că se recomandă verificarea periodică. Contactați dealerul dumneavoastră pentru detalii.

#### **Curatenie**

● Vă rugăm să utilizați o cârpă moale și uscată când curățați suprafețele interioare și exterioare ale capacului produsului. Nu utilizați detergenți alcalini.

### **Utilizarea Mediului**

- Atunci când este utilizat orice echipament laser, asigurați-vă că lentila dispozitivului nu este expusă la raza laser, altfel se poate arde.
- NU expuneți dispozitivul la radiații electromagnetice ridicate sau la medii cu praf.
- Pentru dispozitivul de interior, plasați-l într-un mediu uscat și bine ventilat.
- NU îndreptați obiectivul spre soare sau spre orice altă lumină puternică.
- Asigurați-vă că mediul de rulare îndeplinește cerințele dispozitivului. Temperatura de funcționare trebuie să fie de la -30 °C la 60 °C (de la -22 °F la 140 °F), iar umiditatea de funcționare trebuie să fie de 95% sau mai puțin (fără condensare).
- NU așezați camera în locuri extrem de calde, reci, cu praf sau umede și nu o expuneți la radiații electromagnetice puternice.

### **De urgență**

● Dacă de la dispozitiv apar fum, miros sau zgomot, opriți imediat alimentarea, deconectați cablul de alimentare și contactați centrul de service.

### **Sincronizarea timpului**

● Configurați manual ora dispozitivului pentru primul acces dacă ora locală nu este sincronizată cu cea a rețelei. Vizitați dispozitivul prin intermediul software-ului de navigare web/client și accesați interfața de setări de timp.

## **Reflecţie**

● Asigurați-vă că nicio suprafață reflectorizantă nu este prea aproape de lentila dispozitivului. Lumina IR de la dispozitiv se poate reflecta înapoi în obiectiv cauzând reflexie.

# **Cuprins**

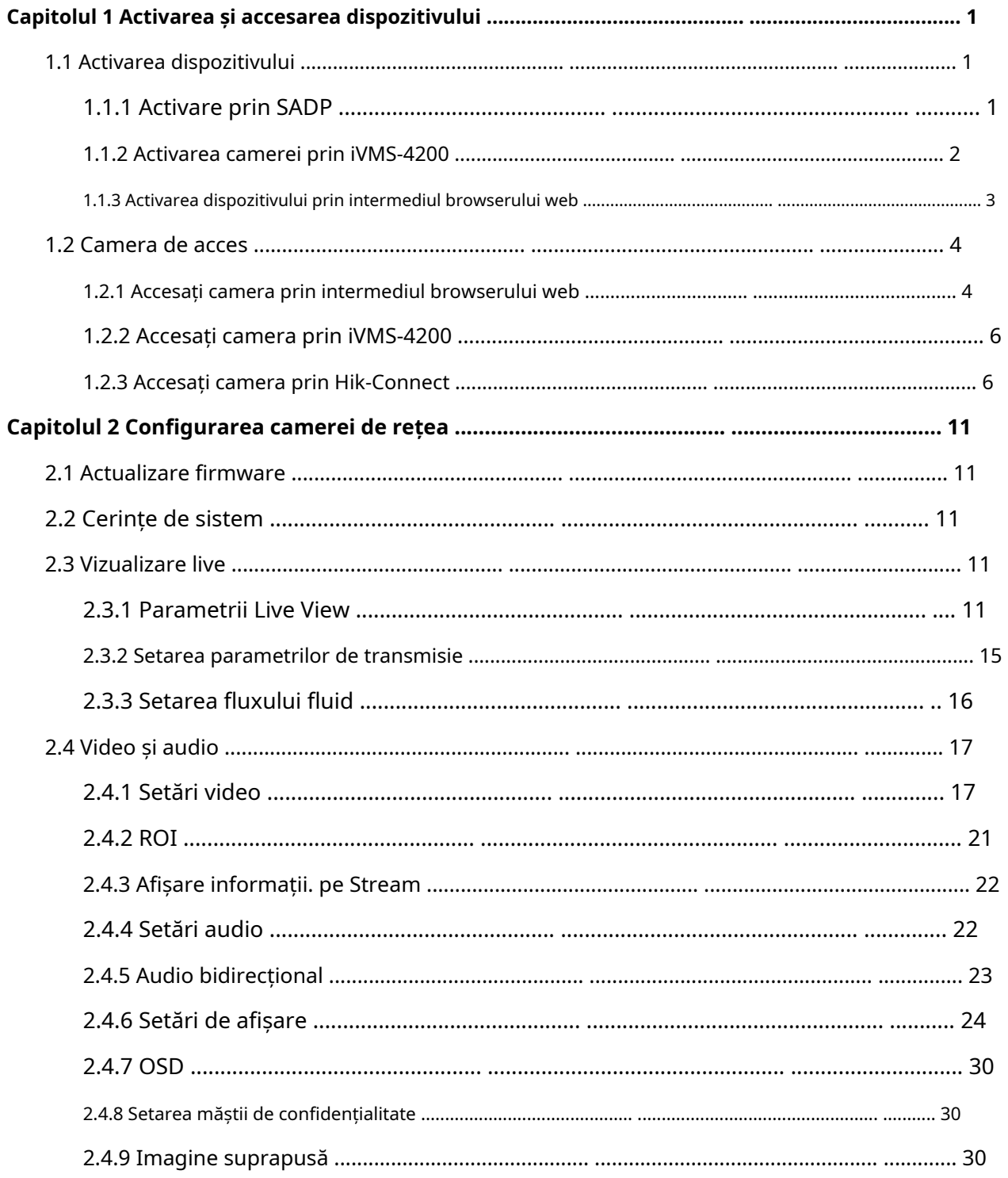

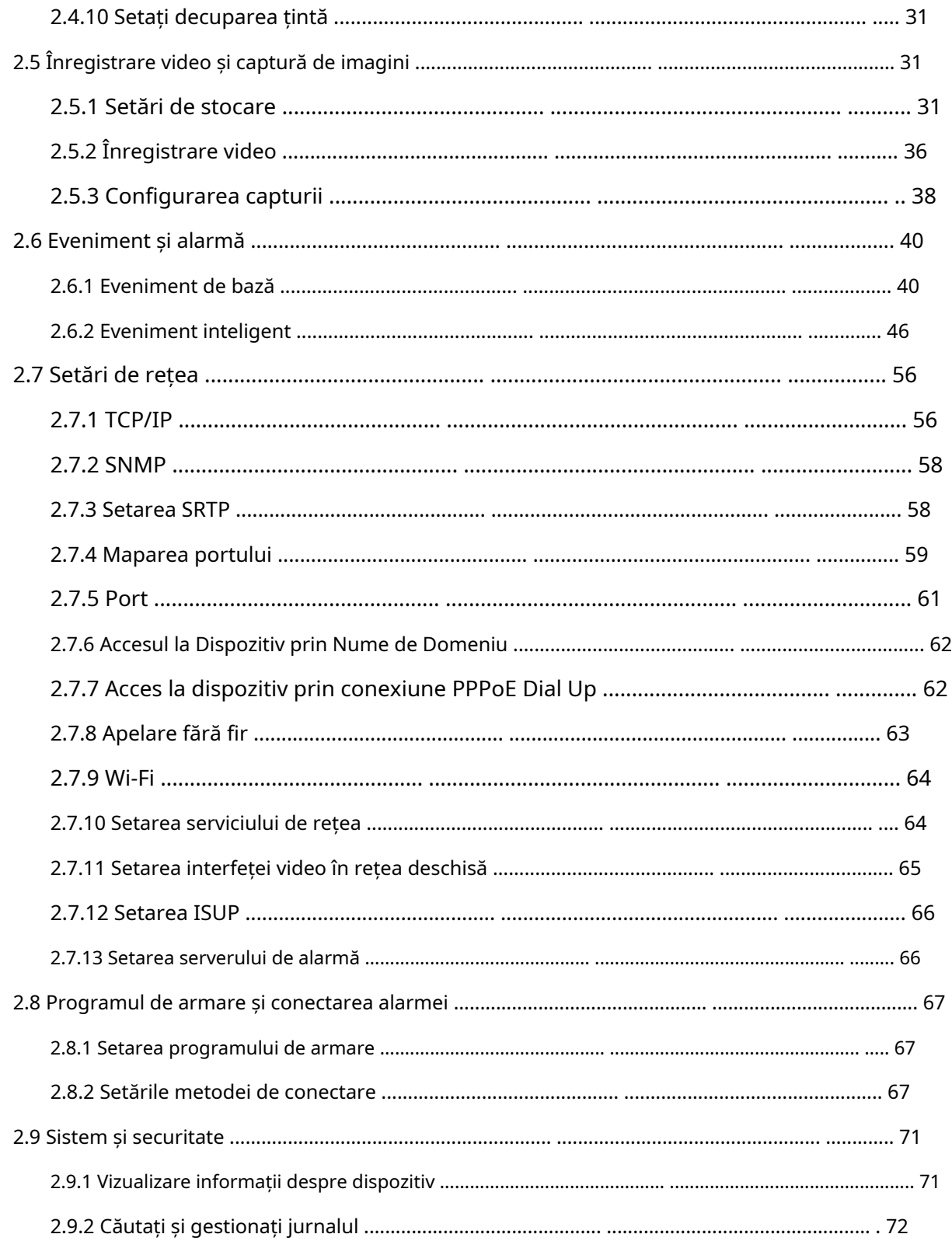

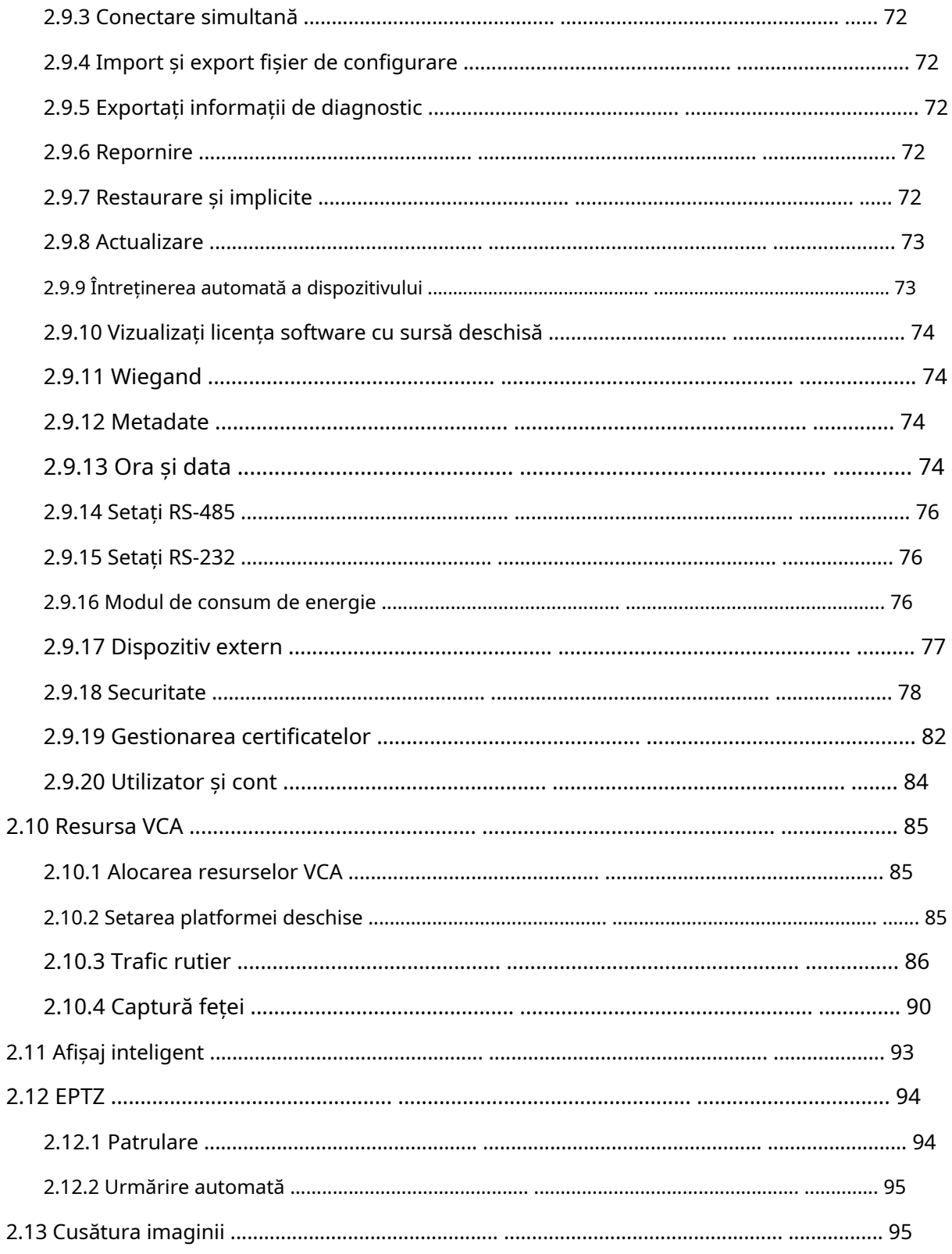

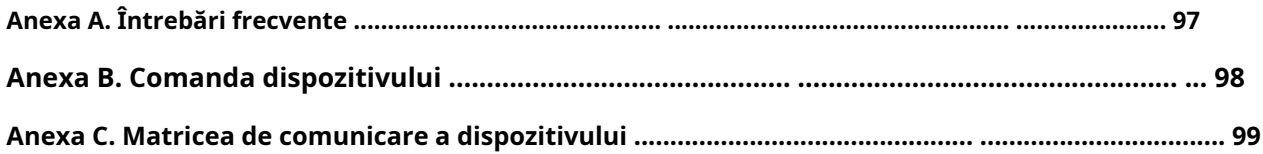

## **Capitolul 1 Activarea și accesarea dispozitivului**

Pentru a proteja securitatea și confidențialitatea contului de utilizator și a datelor, ar trebui să setați o parolă de conectare pentru a activa dispozitivul atunci când accesați dispozitivul prin rețea.

## **Notă**

Consultați manualul de utilizare al clientului software pentru informații detaliate despre activarea software-ului client.

### **1.1 Activați dispozitivul**

Dispozitivul trebuie activat prin setarea unei parole puternice înainte de utilizare. Această parte introduce activarea folosind diferite instrumente client.

### **1.1.1 Activați prin SADP**

SADP este un instrument pentru detectarea, activarea și modificarea adresei IP a dispozitivului prin LAN.

#### **Inainte sa incepi**

- Obțineți software-ul SADP de pe discul furnizat sau de pe site-ul web oficial **http:// www.hikvision.com/** ,și instalați SADP conform instrucțiunilor.
- Dispozitivul și computerul care rulează instrumentul SADP ar trebui să aparțină aceleiași subrețele.

Următorii pași arată cum să activați un dispozitiv și să modificați adresa IP a acestuia. Pentru activarea lotului și modificarea adresei IP, consultațiManual de utilizare al SADPpentru detalii.

### **Pași**

**1.**Rulați software-ul SADP și căutați dispozitivele online.

**2.**Găsiți și selectați dispozitivul dvs. în lista de dispozitive online.

**3.**Introduceți o nouă parolă (parolă de administrator) și confirmați parola.

## $\sqrt{\sum_{\text{Prudență}}}$

RECOMANDĂ PAROLĂ SURBA-Vă recomandăm să creați o parolă puternică, la alegerea dvs. (folosind minim 8 caractere, inclusiv litere mari, litere mici, cifre și caractere speciale) pentru a crește securitatea produsului dumneavoastră. Și vă recomandăm să vă resetați parola în mod regulat, mai ales în sistemul de înaltă securitate, resetarea parolei lunar sau săptămânal vă poate proteja mai bine produsul.

**4.**Clic**Activati**pentru a începe activarea.

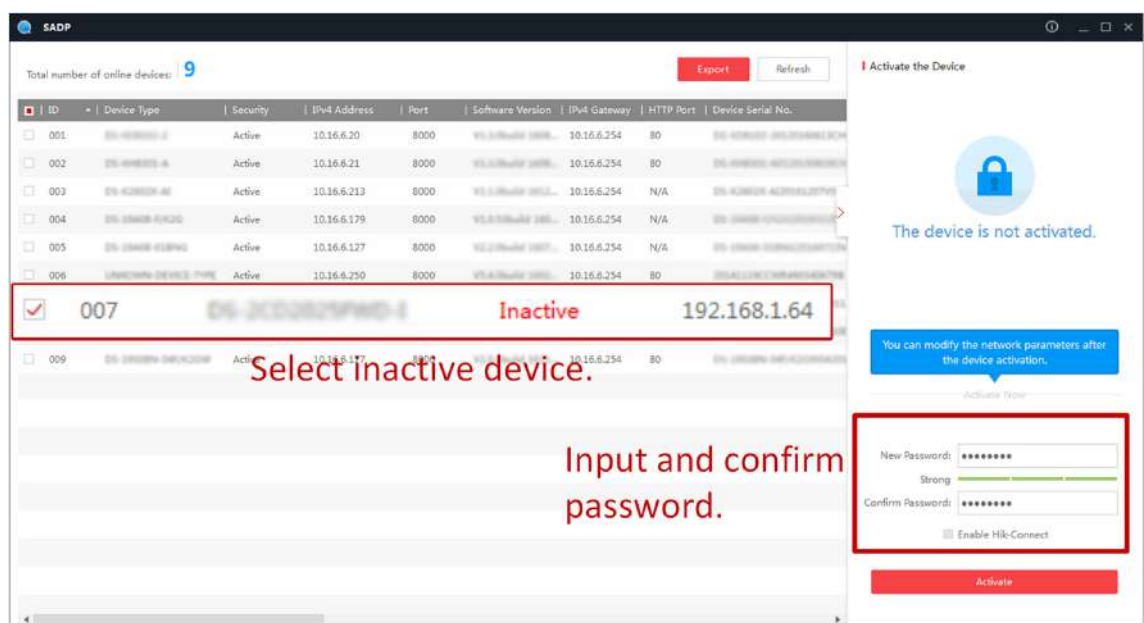

Starea dispozitivului devine**Activ**după activarea cu succes.

**5.**Modificați adresa IP a dispozitivului.

- 1) Selectați dispozitivul.
- 2) Schimbați adresa IP a dispozitivului la aceeași subrețea ca și computerul dvs. fie modificând adresa IP manual, fie verificând**Activați DHCP**.
- 3) Introduceți parola de administrator și faceți clic**Modifica**pentru a activa modificarea adresei IP.

### **1.1.2 Activați camera prin iVMS-4200**

iVMS-4200 este un client PC pentru a gestiona și opera dispozitivele dumneavoastră. Activarea camerei este acceptată de software.

#### **Inainte sa incepi**

- Obțineți software-ul client de pe discul furnizat sau de pe site-ul web oficial**http:// www.hikvision.com/en/** .Instalați software-ul urmând instrucțiunile.
- Camera și PC-ul care rulează software-ul ar trebui să fie în aceeași subrețea.

#### **Pași**

**1.**Rulați software-ul client.

**2.**introduce**Managementul dispozitivelor**sau**Dispozitiv online**.

**3.**Verificați starea dispozitivului din lista de dispozitive și selectați o cameră inactivă.

#### **4.**Apasă pe**Activati**.

**5.**Creați și confirmați parola de administrator a camerei.

## **Prudență**

RECOMANDĂ PAROLĂ SURBA-Vă recomandăm să creați o parolă puternică, la alegerea dvs. (folosind minim 8 caractere, inclusiv litere mari, litere mici, cifre și caractere speciale) pentru a crește securitatea produsului dumneavoastră. Și vă recomandăm să vă resetați parola în mod regulat, mai ales în sistemul de înaltă securitate, resetarea parolei lunar sau săptămânal vă poate proteja mai bine produsul.

**6.**Clic**Bine**pentru a începe activarea.

Starea dispozitivului se schimbă în**Activ**după activarea cu succes.

**7.**Modificați adresa IP a dispozitivului.

- 1) Selectați dispozitivul și faceți clic**Modificați Netinfo**la**Dispozitiv online**.
- 2) Schimbați adresa IP a dispozitivului la aceeași subrețea cu computerul dvs. fie modificând adresa IP manual, fie verificând**DHCP**.
- 3) Introduceți parola de administrator a dispozitivului și faceți clic**Bine**pentru a finaliza modificarea.

#### **1.1.3 Activați dispozitivul prin browser web**

Utilizați browserul web pentru a activa dispozitivul. Pentru dispozitivul cu DHCP activat în mod implicit, utilizați software-ul SADP sau clientul PC pentru a activa dispozitivul.

#### **Inainte sa incepi**

Asigurați-vă că dispozitivul și computerul dvs. se conectează la aceeași rețea LAN.

#### **Pași**

**1.**Schimbați adresa IP a computerului dvs. la aceeași subrețea ca și dispozitivul.

- Adresa IP implicită a dispozitivului este 192.168.1.64.
- **2.**Deschideți un browser web și introduceți adresa IP implicită.

**3.**Creați și confirmați parola de administrator.

## **Prudență**

RECOMANDĂ PAROLĂ SURBA-Vă recomandăm să creați o parolă puternică, la alegerea dvs. (folosind minim 8 caractere, inclusiv litere mari, litere mici, cifre și caractere speciale) pentru a crește securitatea produsului dumneavoastră. Și vă recomandăm să vă resetați parola în mod regulat, mai ales în sistemul de înaltă securitate, resetarea parolei lunar sau săptămânal vă poate proteja mai bine produsul.

**4.**Clic**Bine**pentru a finaliza activarea și pentru a intra**Vizualizare live**pagină.

**5.**Modificați adresa IP a camerei.

1) Accesați pagina de modificare a adresei IP.**Configurare → Rețea → TCP/IP**

2) Schimbați adresa IP.

3) Salvați setările.

## **1.2 Acces Camera**

Această parte prezintă modul de accesare a camerei prin browser web sau software client.

#### **1.2.1 Accesați camera prin browser web**

#### **Inainte sa incepi**

Verificați cerințele de sistem pentru a confirma că computerul de operare și browserul web îndeplinesc cerințele.

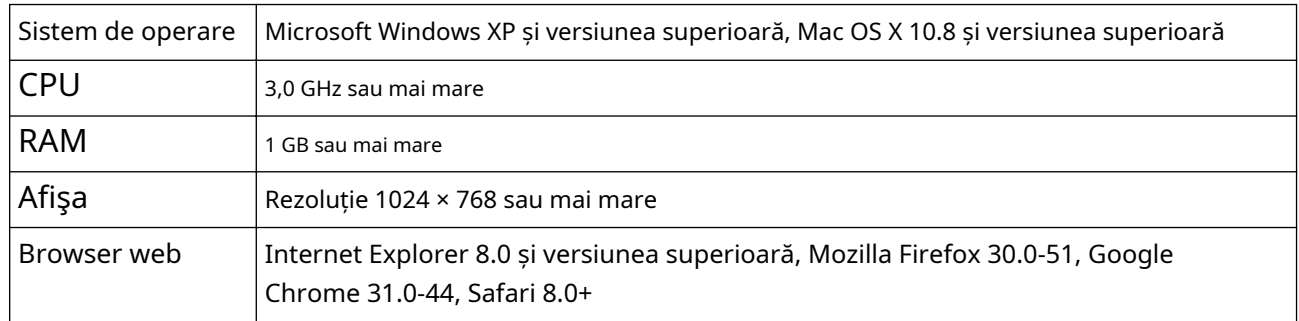

#### **Tabelul 1-1 Cerințe de sistem**

#### **Pași**

**1.**Deschideți browserul web.

## **Notă**

Pentru unele browsere web, este necesar un plug-in. Pentru cerințe detaliate, vezi**Instalare** 

### **plug-in** .

**2.**Introdu adresa IP a camerei pentru a intra în interfața de conectare.

**3.**Introduceți numele de utilizator și parola.

## **Notă**

Blocarea de conectare ilegală este activată implicit. Dacă utilizatorul admin efectuează șapte încercări eșuate de parolă (cinci încercări pentru utilizator/operator), adresa IP este blocată timp de 30 de minute.

Dacă blocarea ilegală de conectare nu este necesară, accesați**Configurare → Sistem → Securitate → Serviciu de securitate** pentru a-l opri.

### **4.**Clic**Log in**.

**5.**Descărcați și instalați pluginul corespunzător pentru browserul dvs. web.

Pentru browser web bazat pe IE, componente web și $m$ sunt optionale. Pentru browser web non-IE, componente web,TM, VLC și MJEPG sunt opționale.

**Ce e de facut in continuare**

- Puteți recupera parola de administrator. Pentru setări detaliate, vezi**Recuperarea parolei de administrator** .
- Puteți seta blocarea de conectare ilegală pentru a îmbunătăți securitatea. Pentru setări detaliate, vezi**Blocare ilegală de conectare** .

### **Instalare plug-in**

Anumite sisteme de operare și browser web pot restricționa afișarea și funcționarea funcției camerei. Ar trebui să instalați plug-in-ul sau să finalizați anumite setări pentru a asigura afișarea și funcționarea normale. Pentru funcția restricționată detaliată, consultați dispozitivul real.

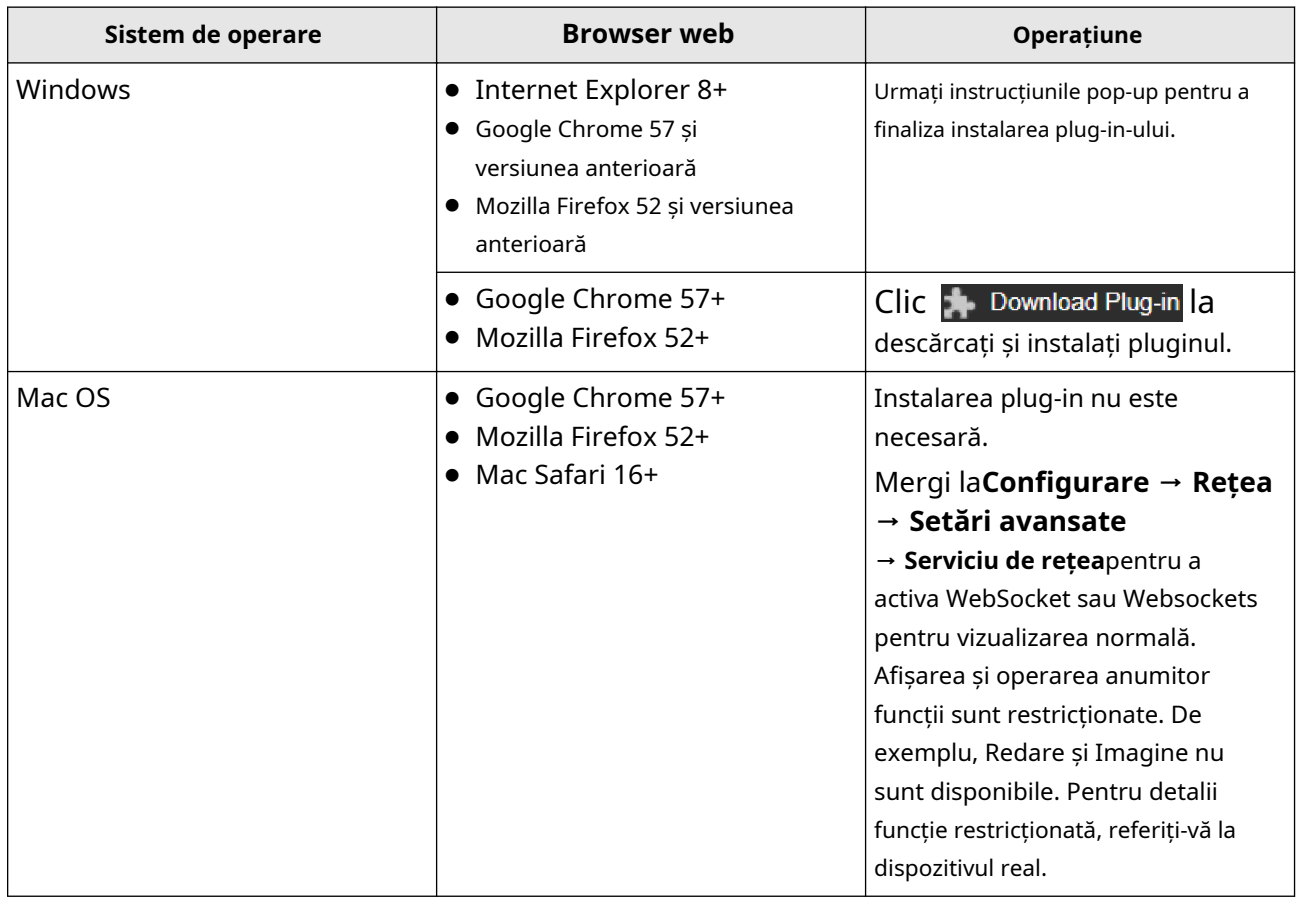

## **Notă**

Camera acceptă numai sistemele Windows și Mac OS și nu acceptă sistemul Linux.

#### **Recuperarea parolei de administrator**

Dacă uitați parola de administrator, puteți reseta parola făcând clic**Parola uitata**pe pagina de conectare după finalizarea setărilor de securitate a contului.

Puteți reseta parola setând întrebarea de securitate sau e-mailul.

## **Notă**

Când trebuie să resetați parola, asigurați-vă că dispozitivul și computerul sunt pe același segment de rețea.

#### **Întrebare de securitate**

Puteți seta securitatea contului în timpul activării. Sau poți merge la**Configurare → Sistem → Gestionare utilizatori**,clic**Setări de securitate a contului**, selectați întrebarea de securitate și introduceți răspunsul.

Puteți da clic**Parola uitata**și răspundeți la întrebarea de securitate pentru a reseta parola de administrator când accesați dispozitivul prin browser.

#### **E-mail**

Puteți seta securitatea contului în timpul activării. Sau poți merge la**Configurare → Sistem → Gestionare utilizatori**,clic**Setări de securitate a contului**, introduceți adresa dvs. de e-mail pentru a primi codul de verificare în timpul procesului de operare de recuperare.

#### **Blocare ilegală de conectare**

Ajută la îmbunătățirea securității atunci când accesați dispozitivul prin Internet.

Mergi la**Configurare → Sistem → Securitate → Serviciu de securitate**,și activați**Activați blocarea autentificărilor ilegale**.**Încercări ilegale de conectare**și**Durata de blocare**sunt configurabile.

#### **Încercări ilegale de conectare**

Când încercările dvs. de conectare cu parola greșită ating orele setate, dispozitivul este blocat. **Durata** 

#### **de blocare**

Dispozitivul eliberează blocarea după durata setării.

### **1.2.2 Accesați camera prin iVMS-4200**

Adăugați camera la software-ul client înainte de operare ulterioară.

ConsultațiManual de utilizare software client iVMS-4200pentru pași de setare detaliați.

#### **1.2.3 Accesați camera prin Hik-Connect**

Hik-Connect este o aplicație pentru dispozitive mobile. Folosind aplicația, puteți vizualiza imagini live, primi notificări de alarmă și așa mai departe.

#### **Inainte sa incepi**

Conectați camera la rețea cu cabluri de rețea.

### **Pași**

**1.**Obțineți și instalați aplicația Hik-Connect prin următoarele moduri.

- **-** Vizita**https://appstore.hikvision.com** pentru a descărca aplicația conform sistemului dvs. de telefonie mobilă.
- **-** Vizitați site-ul oficial al companiei noastre. Apoi du-te la**Asistență → Instrumente → Magazin de aplicații Hikvision**.
- **-** Scanați codul QR de mai jos pentru a descărca aplicația.

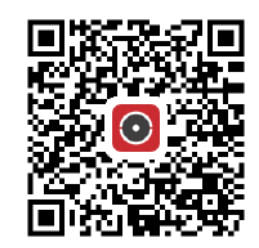

## $i$ **Notă**

Dacă în timpul instalării apar erori precum "Aplicație necunoscută", rezolvați problema în două moduri.

- Vizita**https://appstore.hikvision.com/static/help/index.html** pentru a face referire la depanare.
- Vizita**https://appstore.hikvision.com/** ,și faceți clic**Ajutor pentru instalare**în colțul din dreapta sus al interfeței pentru a face referire la depanare.

**2.**Porniți aplicația și înregistrați-vă pentru un cont de utilizator Hik-Connect.

**3.**Conectați-vă după înregistrare.

4.În aplicație, atingeți "+" în colțul din dreapta sus și apoi scanați codul QR al camerei pentru a adăuga camera. Codul QR îl găsiți pe cameră sau pe coperta Ghidului de pornire rapidă al camerei din pachet.

**5.**Urmați instrucțiunile pentru a seta conexiunea la rețea și adăugați camera la contul dvs. Hik-Connect.

Pentru informații detaliate, consultați manualul de utilizare al aplicației Hik-Connect.

### **Activați serviciul Hik-Connect pe cameră**

Serviciul Hik-Connect ar trebui să fie activat pe camera dvs. înainte de a utiliza serviciul.

Puteți activa serviciul prin software-ul SADP sau browser web.

#### **Activați serviciul Hik-Connect prin browser web**

Urmați următorii pași pentru a activa serviciul Hik-Connect prin browser web.

#### **Inainte sa incepi**

Trebuie să activați camera înainte de a activa serviciul.

#### **Pași**

**1.**Accesați camera prin browser web.

**2.**Accesați interfața de configurare a accesului la platformă.**Configurare → Rețea → Setări avansate**

#### **→ Acces platformă**

**3.**Selectați Hik-Connect ca**Modul de acces la platformă**.

#### **4.**Verifica**Permite**.

5.Faceți clic și citiți "Termeni și condiții" și "Politica de confidențialitate" în fereastra pop-up.

**6.**Creați un cod de verificare sau modificați vechiul cod de verificare pentru cameră.

## $\widehat{\mathbf{1}}$ Notă

Codul de verificare este necesar când adăugați camera la serviciul Hik-Connect.

#### **7.**Salvați setările.

#### **Activați serviciul Hik-Connect prin software-ul SADP**

Această parte prezintă cum să activați serviciul Hik-Connect prin intermediul software-ului SADP al unei camere activate.

#### **Pași**

**1.**Rulați software-ul SADP.

**2.**Selectați o cameră și intrați**Modificați parametrii rețelei**pagină.

#### **3.**Verifica**Activați Hik-Connect**.

**4.**Creați un cod de verificare sau modificați vechiul cod de verificare.

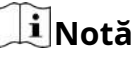

Codul de verificare este necesar când adăugați camera la serviciul Hik-Connect.

**5.**Faceți clic și citiți "Termeni și condiții" și "Politica de confidențialitate".

**6.**Confirmați setările.

#### **Configurați Hik-Connect**

#### **Pași**

**1.**Obțineți și instalați aplicația Hik-Connect prin următoarele moduri.

- **-** Vizita**https://appstore.hikvision.com** pentru a descărca aplicația conform sistemului dvs. de telefonie mobilă.
- **-** Vizitați site-ul oficial al companiei noastre. Apoi du-te la**Asistență → Instrumente → Magazin de aplicații Hikvision**.
- **-** Scanați codul QR de mai jos pentru a descărca aplicația.

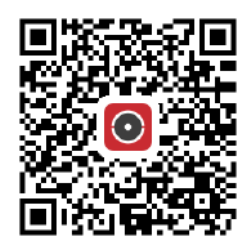

## **Notă**

Dacă în timpul instalării apar erori precum "Aplicație necunoscută", rezolvați problema în două moduri.

- Vizita**https://appstore.hikvision.com/static/help/index.html** pentru a face referire la depanare.
- Vizita**https://appstore.hikvision.com/** ,și faceți clic**Ajutor pentru instalare**în colțul din dreapta sus al interfeței pentru a face referire la depanare.

**2.**Porniți aplicația și înregistrați-vă pentru un cont de utilizator Hik-Connect.

**3.**Conectați-vă după înregistrare.

#### **Adăugați o cameră la Hik-Connect**

#### **Pași**

**1.**Conectați-vă dispozitivul mobil la o rețea Wi-Fi.

**2.**Conectați-vă la aplicația Hik-Connect.

3.În pagina de pornire, atingeți "+" în colțul din dreapta sus pentru a adăuga o cameră.

**4.**Scanați codul QR de pe corpul camerei sau de peGhid de inițiere rapidăacoperi.

## $\mathbf{i}$  Notă

Dacă codul QR lipsește sau este prea neclar pentru a fi recunoscut, puteți adăuga și camera prin introducerea numărului de serie al camerei.

**5.**Introduceți codul de verificare al camerei dvs.

## $\mathbf{i}$  Notă

- Codul de verificare necesar este codul pe care îl creați sau îl modificați atunci când activați serviciul Hik-Connect pe cameră.
- Dacă uitați codul de verificare, puteți verifica codul de verificare curent**Acces la platformă** pagina de configurare prin browser web.

**6.**Atingeți**Conectați-vă la o rețea**butonul din interfața pop-up.

**7.**Alege**Conexiune prin cablu**sau**Conexiune fără fir**în funcție de funcția dvs. de cameră.

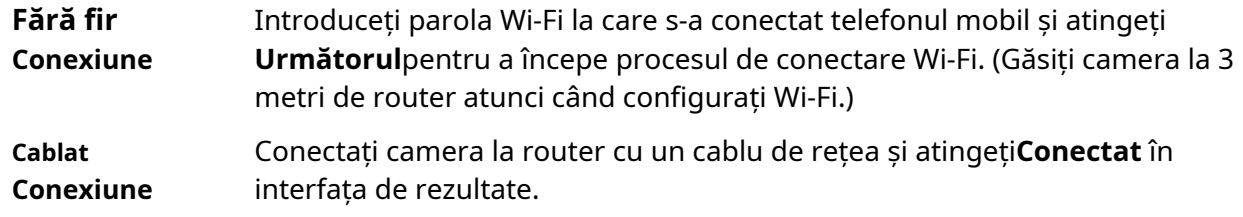

## **Notă**

Routerul ar trebui să fie același la care s-a conectat telefonul mobil.

**8.**Atingeți**Adăuga**în următoarea interfață pentru a termina adăugarea.

Pentru informații detaliate, consultați manualul de utilizare al aplicației Hik-Connect.

#### **Inițializați cardul de memorie prin Hik-Connect**

Cardul de memorie necesită inițializare înainte de a salva înregistrările și imaginile camerei.

#### **Pași**

**1.**Verificați starea cardului de memorie atingând pe**Starea stocării**în interfața de setări a dispozitivului.

**2.**Dacă starea cardului de memorie se afișează ca Neinițializat, atingeți pentru a o inițializa.

Starea se va schimba în Normal după inițializarea cu succes.

#### **Rezultat**

Puteți începe apoi înregistrarea oricărui eveniment video declanșat în cameră, cum ar fi detectarea mișcării.

## **Capitolul 2 Configurarea camerei de rețea**

### **2.1 Actualizare firmware**

Pentru o experiență mai bună a utilizatorului, vă recomandăm să vă actualizați dispozitivul la cel mai recent firmware cât mai curând posibil. Vă rugăm să obțineți cel mai recent pachet de firmware de pe site-ul oficial sau de la expertul tehnic local. Pentru mai multe informații, vă rugăm să vizitați site-ul oficial:**https://www.hikvision.com/en/support/ download/firmware/** .

Pentru setările de actualizare, consultați**Actualizare** .

## **2.2 Cerințe de sistem**

Computerul dvs. trebuie să îndeplinească cerințele pentru vizitarea și operarea corectă a produsului.

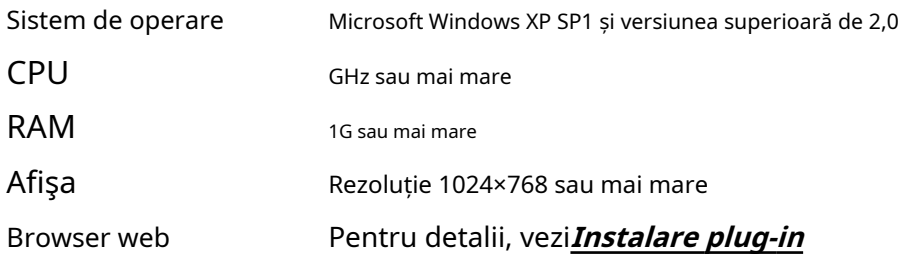

#### **2.3 Vizualizare live**

Introduce parametrii de vizualizare live, pictogramele funcțiilor și setările parametrilor de transmisie.

### **2.3.1 Parametrii Live View**

Funcțiile acceptate variază în funcție de model.

#### **Activați și dezactivați vizualizarea live**

Această funcție este utilizată pentru a activa sau dezactiva rapid vizualizarea în direct a canalului.

- CliC ▶ pentru a începe vizualizarea live.
- CliC Dentru a opri vizualizarea live.

#### **Ajustați raportul de aspect**

### **Pași**

**1.**Clic**Vizualizare live**.

**2. Clic pentru a selecta raportul de aspect.** 

- $\bullet$   $\left[\right. \left[ \left. \right. \right] \left. \right]$  se referă la dimensiunea ferestrei 4:3.
- se referă la dimensiunea ferestrei 16:9.
- se referă la dimensiunea originală a ferestrei.
- se referă la dimensiunea ferestrei auto-adaptabile.
- se referă la dimensiunea originală a ferestrei raportului.

### **Tip de flux Live View**

Selectați tipul de flux de vizualizare live în funcție de nevoile dvs. Pentru informații detaliate despre selecția tipului de flux, consultați**Tipul fluxului** .

### **Selectați plug-in-ul terță parte**

Când vizualizarea live nu poate fi afișată prin anumite browsere, puteți modifica pluginul pentru vizualizarea live în funcție de browser.

### **Pași**

**1.**Clic**Vizualizare live**.

**2.**Faceți clic pentru a selecta plug-in-ul.

- **-** Când accesați dispozitivul prin Internet Explorer, puteți selecta Webcomponents sau QuickTime.
- **-** Când accesați dispozitivul prin alte browsere, puteți selecta Webcomponents, QuickTime, VLC sau MJPEG.

### **Divizia ferestre**

- $\bullet$   $\blacksquare$  se referă la împărțirea ferestrei 1 × 1.
- $\blacksquare$  se referă la împărțirea ferestrei 2 × 2. se
- $\bullet$   $\blacksquare$  referă la împărțirea ferestrelor 3 × 3.
- $\bullet$   $\blacksquare$  se referă la împărțirea ferestrelor 4 × 4.

#### **Ușoară**

Clic  $\ddot{\bullet}$  pentru a porni sau opri iluminatorul.

#### **Numără pixeli**

Ajută la obținerea pixelului de înălțime și lățime a regiunii selectate în imaginea de vizualizare live.

#### **Pași**

**1.**Faceți dir pentru a activa funcția.

**2.**Trageți mouse-ul pe imagine pentru a selecta zona dreptunghiulară dorită.

Pixelul de lățime și pixelul de înălțime sunt afișate în partea de jos a imaginii de vizualizare live.

#### **Porniți Zoom digital**

Vă ajută să vedeți informații detaliate despre orice regiune din imagine.

#### **Pași**

**1.**Faceți clic pentru a activa zoom-ul digital.

**2.**În imaginea de vizualizare live, trageți mouse-ul pentru a selecta regiunea dorită.

**3.**Faceți clic pe imaginea de vizualizare live pentru a reveni la imaginea originală.

#### **Focalizare auxiliară**

Este folosit pentru dispozitive motorizate. Poate îmbunătăți imaginea dacă dispozitivul nu poate focaliza clar.

Pentru dispozitivul care acceptă ABF, ajustați unghiul obiectivului, apoi focalizați și faceți clic pe butonul ABF de pe dispozitiv. Dispozitivul poate focaliza clar.

Faceți clic pentru a focaliza automat.

## $\tilde{\mathbf{i}}$ Notă

- Dacă dispozitivul nu poate focaliza cu focalizare auxiliară, puteți utiliza**Inițializarea lentilelor** ,apoi utilizați din nou focalizarea auxiliară pentru a clarifica imaginea.
- Dacă focalizarea auxiliară nu poate ajuta dispozitivul să se concentreze clar, puteți utiliza focalizarea manuală.

#### **Inițializarea lentilelor**

Inițializarea obiectivului este utilizată pe dispozitivul echipat cu lentilă motorizată. Funcția poate reseta obiectivul atunci când zoomul sau focalizarea de lungă durată au ca rezultat o imagine încețoșată. Această funcție variază în funcție de diferite modele.

#### **Inițializare manuală a obiectivului**

Faceți clic pentru a opera inițializarea obiectivului.

**Inițializare automată a obiectivului**

Mergi la**Configurare → Sistem → Întreținere → Corecție lentile**pentru a activa această funcție. Puteți seta programul de armare, iar dispozitivul va corecta automat obiectivul în perioadele de timp configurate.

#### **Setare rapidă Live View**

Oferă o configurare rapidă a PTZ, setări de afișare, OSD, setări video/audio pe pagina de vizualizare live.

### **Pași**

**1.**Faceți clic pentru a afișa pagina de configurare rapidă.

**2.**Setați PTZ, setările de afișare, OSD, parametrii video/audio.

- **-** Pentru setările PTZ, consultați**Reglarea parametrilor obiectivului** .
- **-** Pentru setările de afișare, vezi**Setări de afișare** .
- **-** Pentru setările OSD, vezi**OSD** .
- **-** Pentru setările audio și video, consultați**Video și audio** .

## **Notă**

Funcția este acceptată doar de anumite modele.

#### **Reglarea parametrilor obiectivului**

Este folosit pentru a regla focalizarea obiectivului, zoomul și irisul.

### **Zoom**

- $\bullet\,$  Clic $\,$   $\alpha^{\!\ast}$  , iar obiectivul mărește.
- Clic <sub>Q</sub>, iar obiectivul micșorează.

#### **Concentrează-te**

- $\bullet\,$   $\sf Clic\,$   $_{\Box}$  , apoi obiectivul focalizează departe și obiectul îndepărtat devine clar.
- $\bullet\,$   $\sf Clic\,$   $\Box$  , apoi obiectivul focalizează aproape și obiectul din apropiere devine clar.

#### **Viteza PTZ**

● Slide **- Dentru a regla viteza mișcării pan/tilt.** 

### **Iris**

- Când imaginea este prea întunecată, faceți clic △ pentru a mări irisul.
- $\bullet\,$  Când imaginea este prea luminoasă, faceți clic $\quad \bullet\,$  <code>pentru</code> a <code>opri</code> irisul.

#### **Blocare PTZ**

Blocarea PTZ înseamnă dezactivarea funcțiilor de zoom, focalizare și rotație PTZ ale canalului corespunzător, astfel încât să reducă lipsa țintei cauzată de ajustarea PTZ.

Mergi la**Configurare → PTZ**,Verifica**Activați blocarea PTZ**, și faceți clic**Salvați**.

#### **Efectuați poziționarea 3D**

Poziționarea 3D este de a muta zona selectată în centrul imaginii.

#### **Pași**

**1.**Faceți clic pentru a activa funcția.

**2.**Selectați o zonă țintă în imaginea live.

- **-** Faceți clic stânga pe un punct din imaginea live: punctul este mutat în centrul imaginii live. Fără efect de mărire sau micșorare.
- **-** Țineți apăsat și trageți mouse-ul într-o poziție din dreapta jos pentru a încadra o zonă din live: zona încadrată este mărită și mutată în centrul imaginii live.
- **-** Țineți apăsat și trageți mouse-ul într-o poziție din stânga sus pentru a încadra o zonă din live: zona încadrată este micșorat și mutată în centrul imaginii live.

**3.**Faceți clic din nou pe butonul pentru a dezactiva funcția.

### **2.3.2 Setați parametrii de transmisie**

Imaginea live view poate fi afișată anormal în funcție de condițiile rețelei. În diferite medii de rețea, puteți ajusta parametrii de transmisie pentru a rezolva problema.

### **Pași**

#### **1.**Mergi la**Configurare → Local**.

**2.**Setați parametrii de transmisie după cum este necesar.

#### **Protocol**

### **TCP**

TCP asigură livrarea completă a datelor în flux și o calitate video mai bună, dar transmisia în timp real va fi afectată. Este potrivit pentru mediul de rețea stabil.

#### **UDP**

UDP este potrivit pentru mediul de rețea instabil care nu necesită o fluență video ridicată.

#### **MULTICAST**

MULTICAST este potrivit pentru situația în care există mai mulți clienți. Ar trebui să setați adresa de multicast pentru ele înainte de selectare.

## **Notă**

Pentru informații detaliate despre multicast, consultați**Multicast** .

### **HTTP**

HTTP este potrivit pentru situația în care terțul trebuie să obțină fluxul de pe dispozitiv.

#### **Performanță de redare**

#### **Cea mai scurtă întârziere**

Dispozitivul ia imaginea video în timp real ca prioritate față de fluența video.

#### **Echilibrat**

Dispozitivul asigură atât imaginea video în timp real, cât și fluența.

#### **Fluent**

Dispozitivul are ca prioritate fluența video față de timpul de lucru. Într-un mediu de rețea slab, dispozitivul nu poate asigura fluența video, chiar dacă fluența este activată.

#### **Personalizat**

Puteți seta manual rata cadrelor. În mediul de rețea sărac, puteți reduce rata de cadre pentru a obține o vizualizare live fluentă. Dar este posibil ca informațiile despre reguli să nu fie afișate.

**3.**Clic**Bine**.

## **2.3.3 Setați fluxul fluid**

Este o funcție pentru a aborda latența și congestionarea rețelei cauzate de starea instabilă a rețelei și pentru a menține fluidul fluxului de vizualizare live pe browserul web sau software-ul client.

#### **Inainte sa incepi**

Adăugați dispozitivul la software-ul client și selectați protocolul NPQ în software-ul client înainte de a configura funcția de streaming fluid.

Asigurați-vă că**Tip rata de biți**este selectat ca**Constant**si**SVC**este selectat ca**OFF**înainte de a activa funcția. Mergi la**Configurare → Video/Audio → Video**pentru a seta parametrii.

### **Pași**

**1.**Accesați pagina de setări:**Configurare → Rețea → Setări avansate → Streaming fluid**. **2.**Verifica**Activați Smooth Streaming**.

**3.**Selectați modul pentru streaming fluid.

**Auto** Rezoluția și rata de biți sunt ajustate automat, iar rezoluția are prioritate. Limitele superioare ale acestor doi parametri nu vor depăși valorile pe care le-ați setat **Video**pagină. Mergi la**Configurare → Video/Audio → Video**,Seteaza **Rezoluţie**și **Max. Rata de biți**înainte de a activa funcția de streaming fluid. În acest mod, rata de cadre va fi ajustată automat la valoarea maximă.